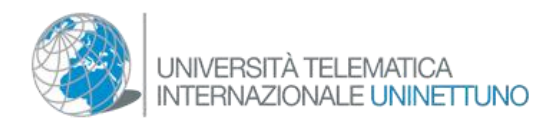

*Step.1* Search in your Browser: www.secondlife.com to connect to SecondLife

## GUIDE TO ACCESS THE ISLAND OF KNOWLEDGE OF THE TELEMATIC INTERNATIONAL UNIVERSITY UNINETTUNO ON **SECONDLIFE**

**CON CONTREE** to become a member of SL and create your avatar DOWNLOAD MARKETPLACE LANGUAGE V LOGIN SIGN UP **W** SECOND **EXPLORE. DISCOVER. CREATE.** A new world is waiting...

*Figure 1* 

*Step.2* Type your name and Surname (so the Professor will know who you are).If the name isn't available you can type the 1st letter of the name and surname, fill everything carefully and don't forget your password, pick your avatar and click on create an account.(figure 2)

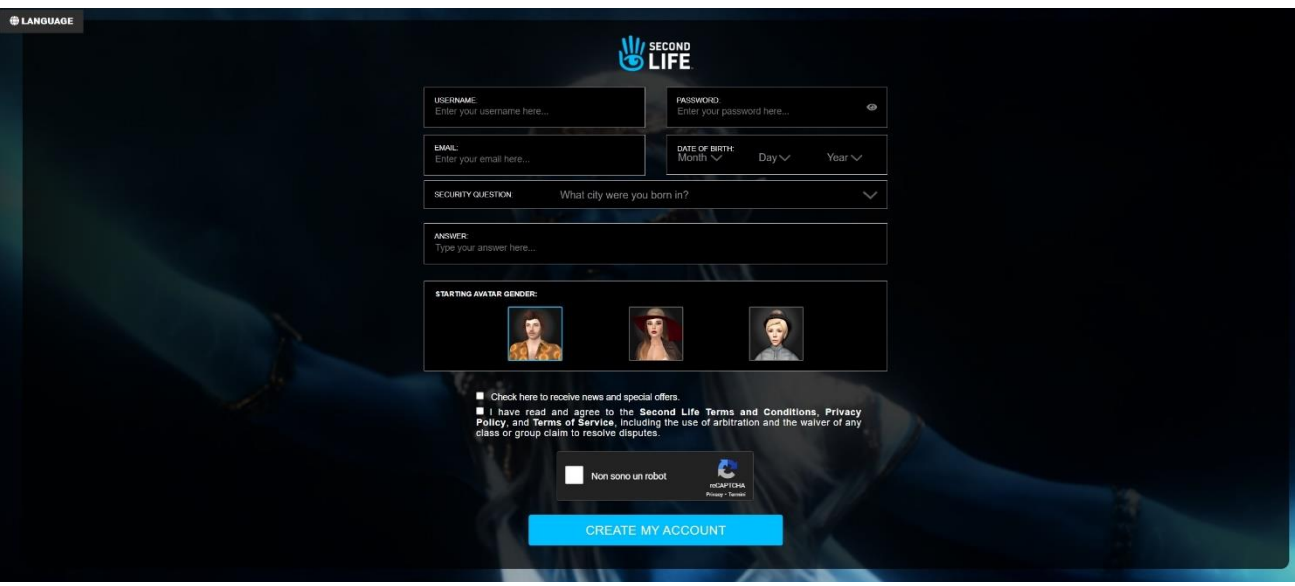

*Figure 2*

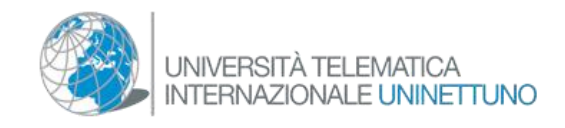

*Step 3.* Pick "Basic" (figure 3)

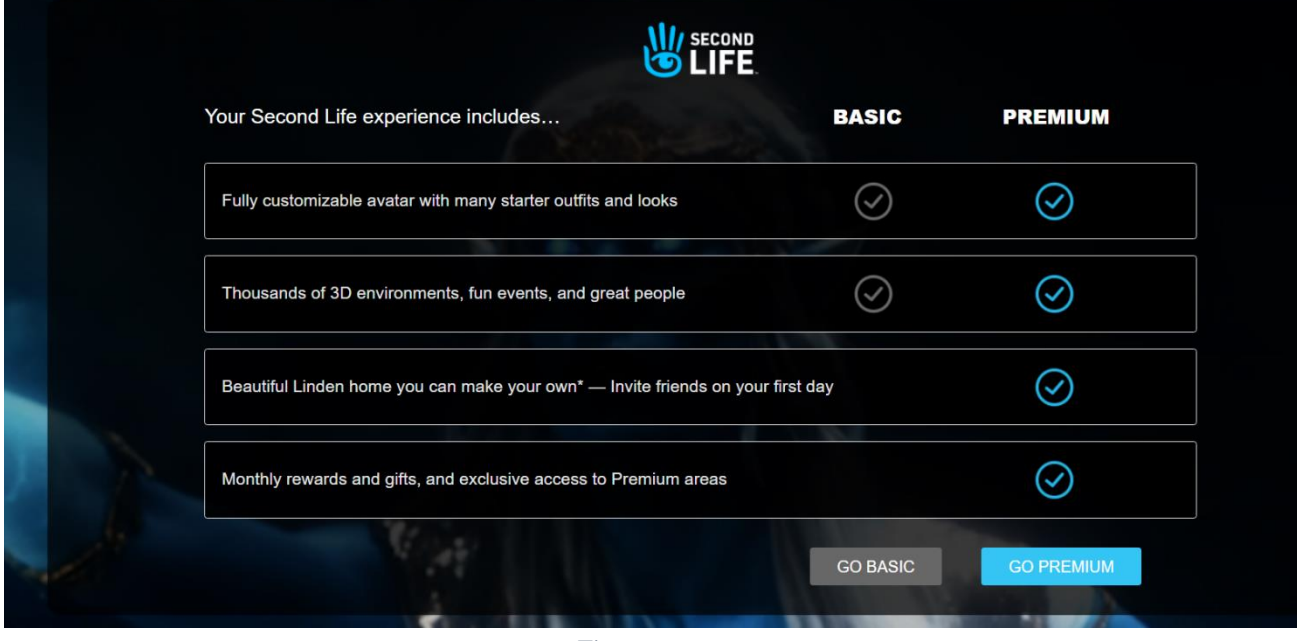

*Figure 3* 

*Step 4*. Download the client of Second Life ( figure 4)

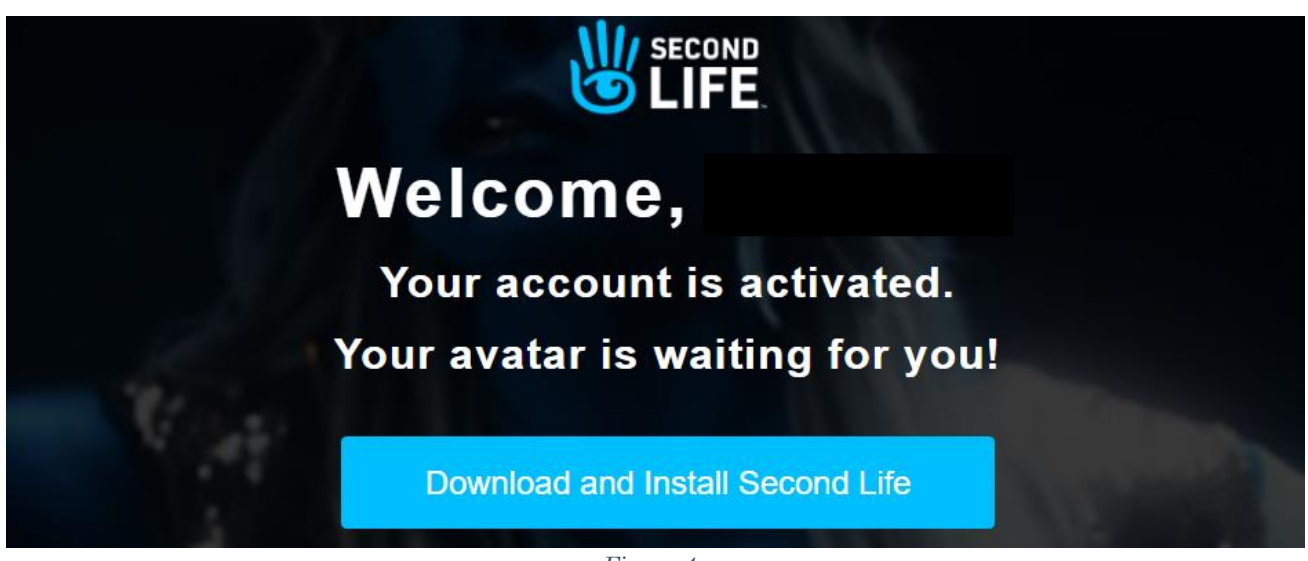

*Figure 4*

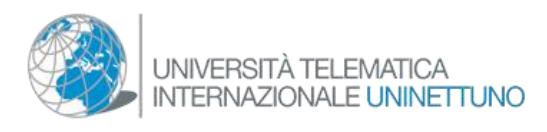

*Step 5.*At the end of the process you will have to launch the program that will be on your desktop. A window will appear asking you to enter your user name and password to access Second life (see figure 5)

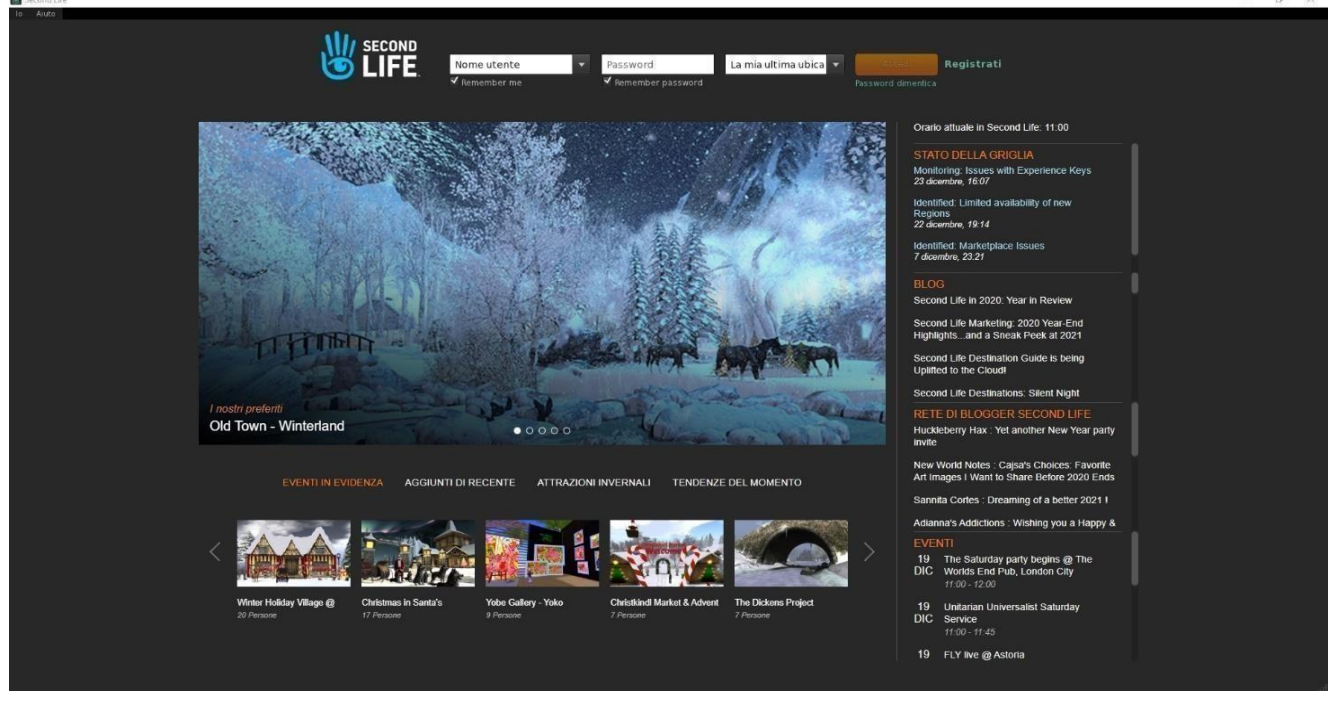

*Figure <sup>5</sup>*

*Step 6.* As soon you enter the virtual world, click on the button "Search" with the icon of a magnifying glass to the left of your monitor (see 1) and digit on the search bar of SL: UNINETTUNO, click on the blue icon (see 2) (figure 6)

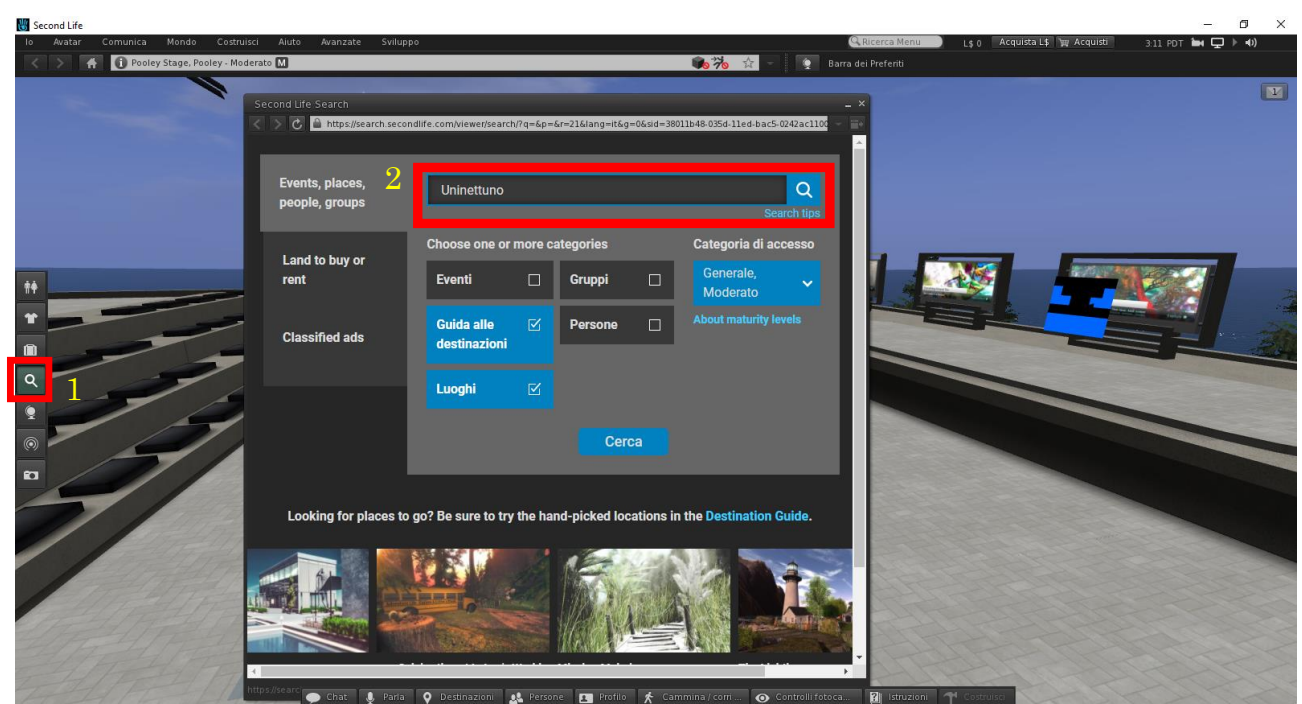

*Figure 6*

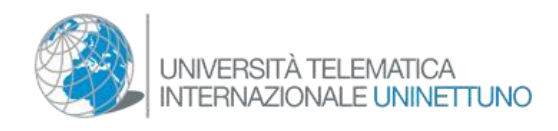

A list of names will appear, select the one with the name of the university M.A.G Uninettuno, and click on it. Click on the button teleport (figure 7)

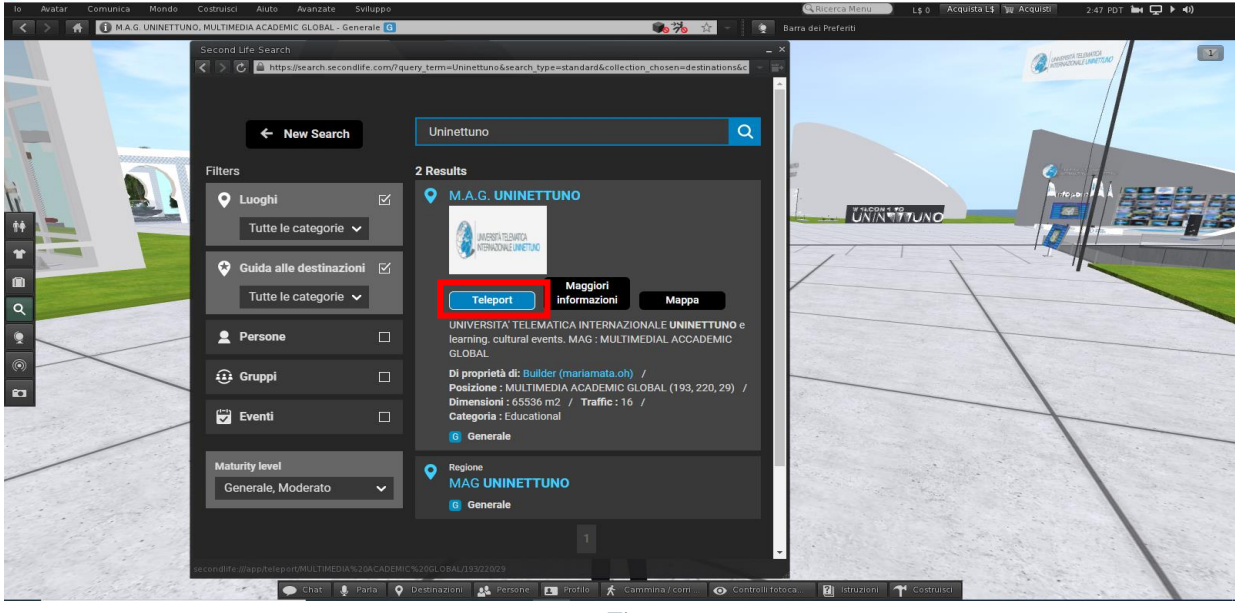

*Figura 7*

Once arrived in the campus of the university, you'll see the info point in front of you. With these toolbars you will see directional arrows (see 1) a window that activates if you click "walk/run" down below (see 2) it's also possible to use the keyboard's directional arrows

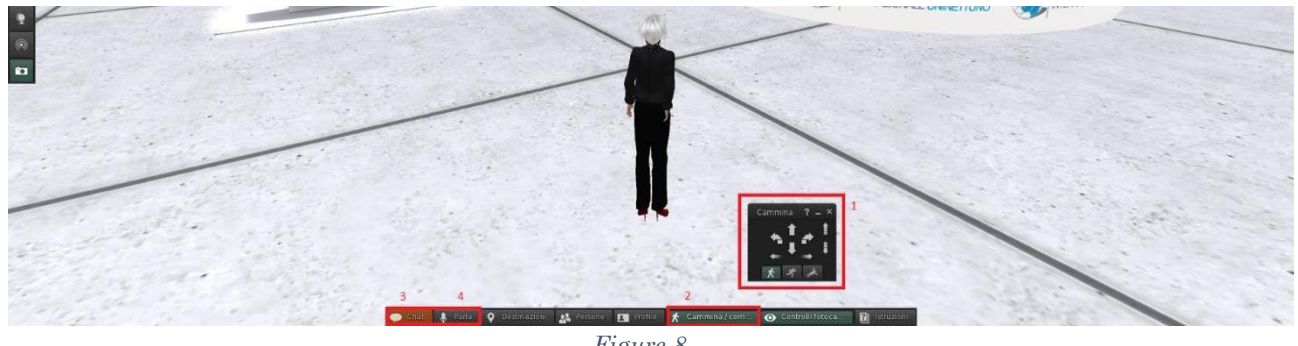

*Figure 8*

The most important buttons for learning are the first two, "chat & talk" (see 3 and 4) clicking on the second your microphone will activate. The avatars use a technology of proximity sound so the closer the avatar the louder the voice will be. So always stay close to the professors

**IMPORTANT: must have headphones with microphone to use the voice chat** 

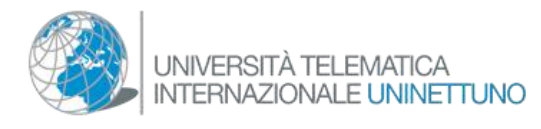

**How to pick your avatar's style:** Once inside Second life, on the left side bar, you'll see an icon with two people on it, click it and a window will appear, now you can pick a new style for your avatar (figure 8).

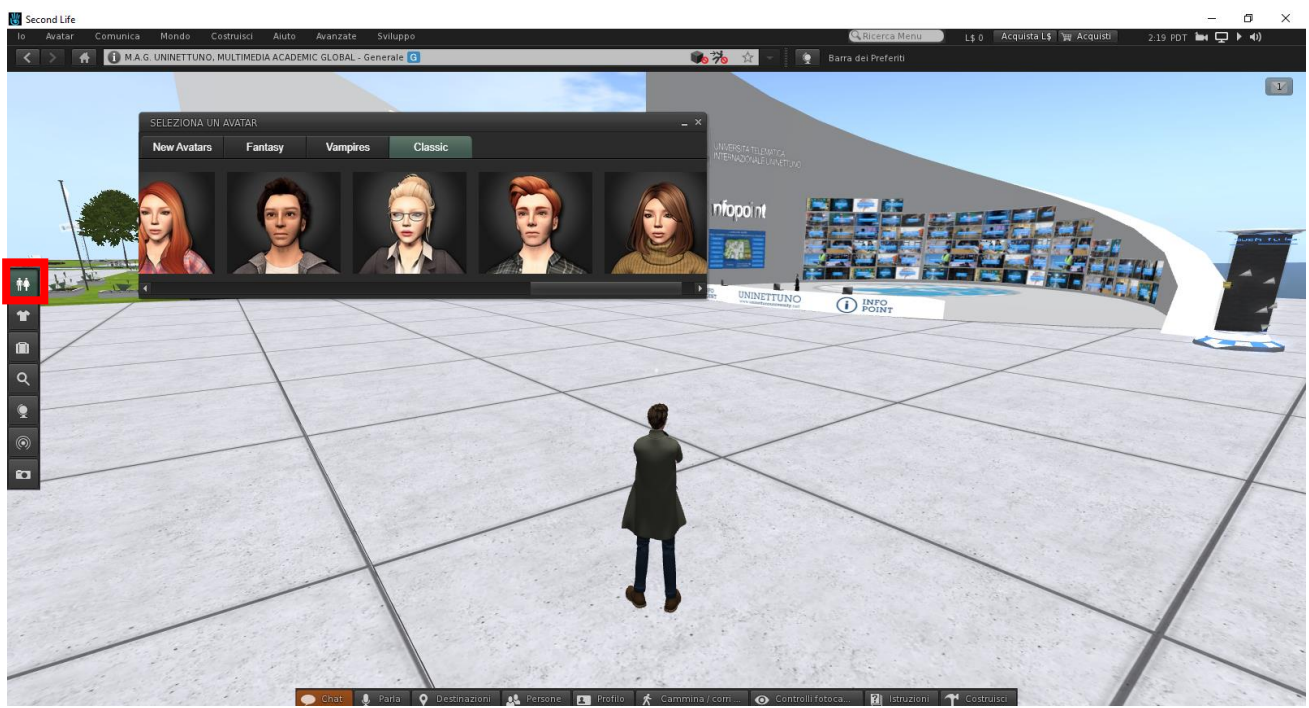

*Figure 9*

Once you clicked it a window will show up, click on the avatar's image that you prefer (figure 10/11)

The most fitting looks for the campus are under these two categories, new avatars and classic.

## **"New Avatars**" (figure 10)

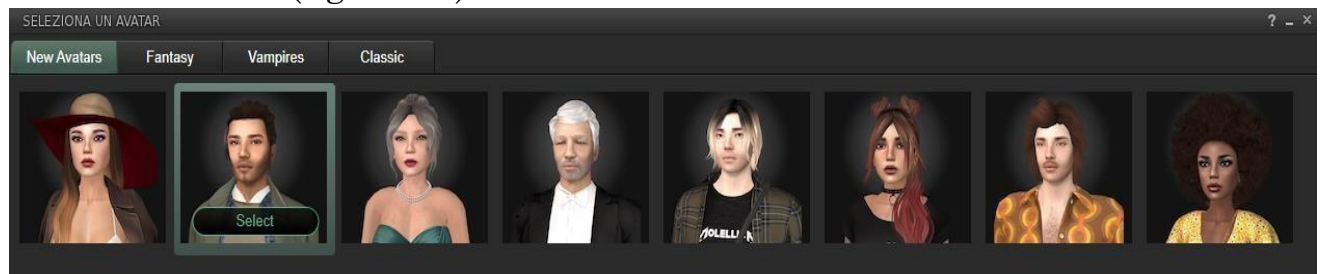

*Figure 10*

## "**Classic**" (figure 11)

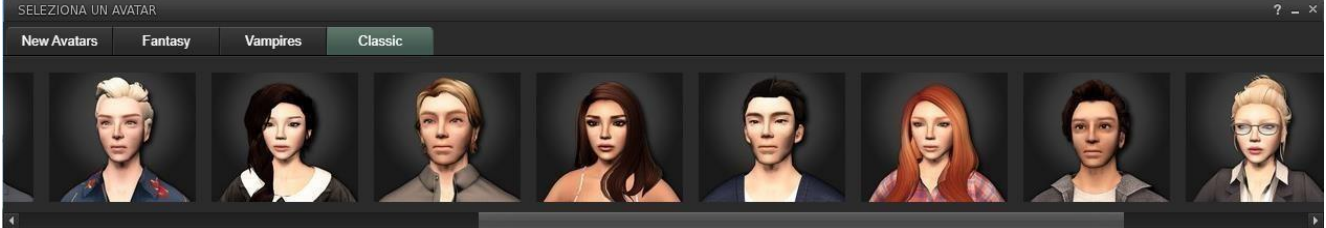

*Figure 11*